# Sensory Room Quick Start Guide

#### **Overview**

The aim of this guide is to familiarise you with all aspects of the Sensory Room software to allow you to get the most out of it.

## <u>Start up</u>

When you start the software the default profile will load and the first theme in the schedule for the default profile will load. Press the **escape key** to get to the main menu.

## The Main Menu.

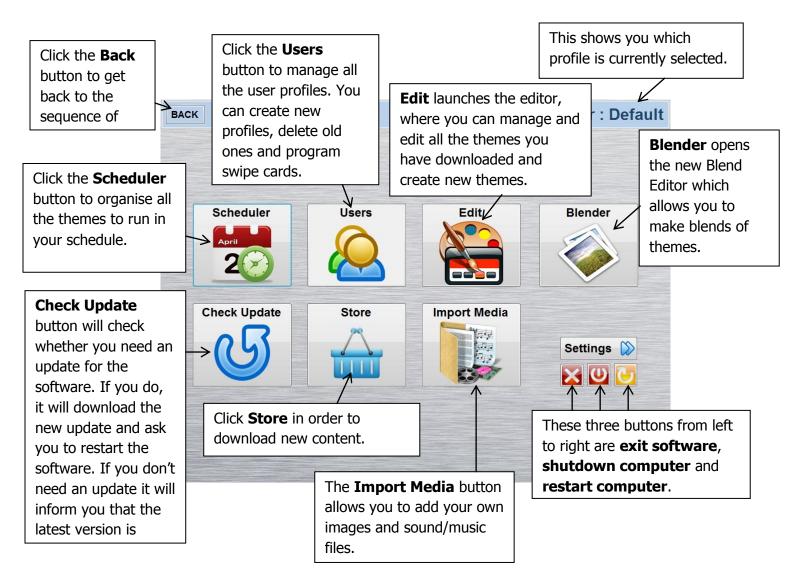

#### **Users Window**

To get to the users screen you click on the user's button on the main menu.

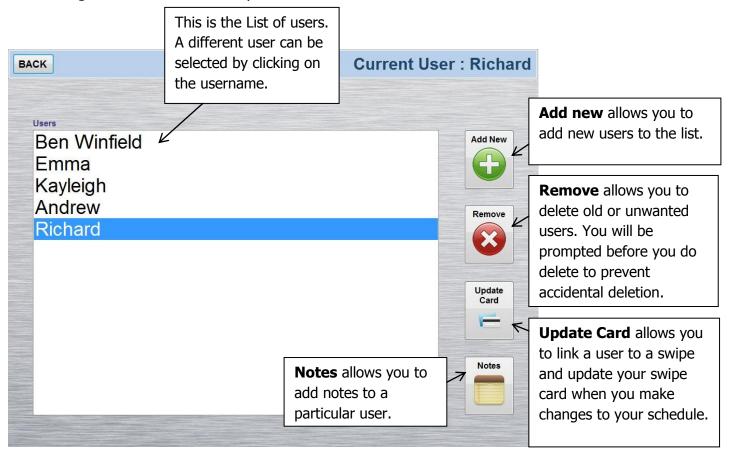

#### **User Creation**

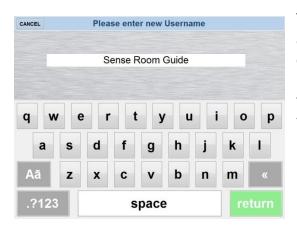

To create a new user, click the **Add New** button and type in the name you want for the user then click return. After you click return you will be prompted to link the user to a swipe card. Linking the user onto a swipe card is optional but will allow you to seamlessly switch users without going to the users menu.

To add notes, click the **Add Note** button, type what you want and either click the **Save Note** button or **Cancel** button to cancel the note. All notes are date and time stamped.

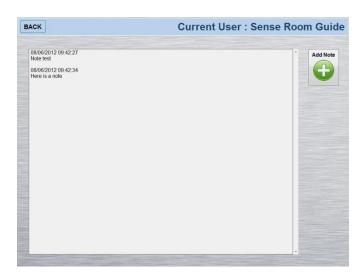

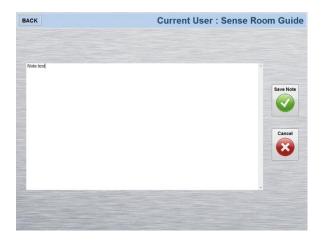

### **Scheduler**

In the scheduler screen you are able to organise all the themes you want to use, you can get to the scheduler menu by clicking on the scheduler button on the main menu

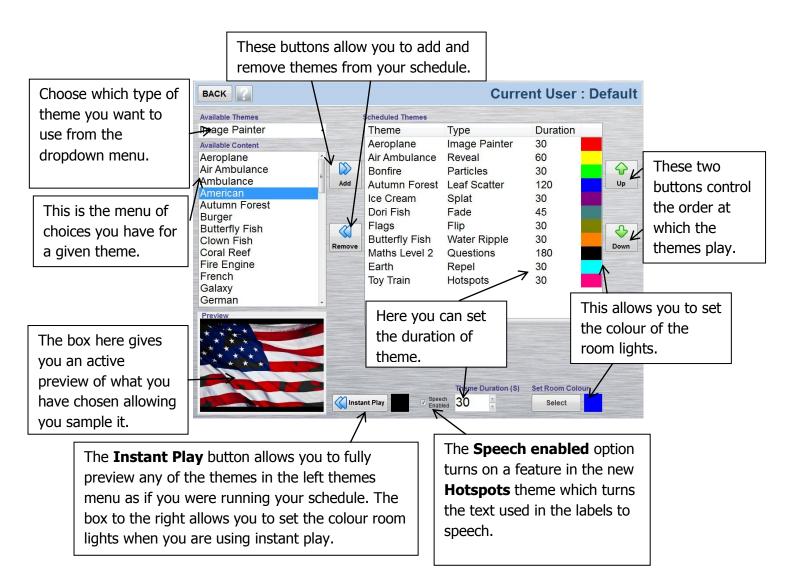

# <u>Editor</u>

In the editor screen you are able to create new themes, edit already existing ones and remove themes you don't want, you can get to the editor screen by clicking on the edit button on the menu.

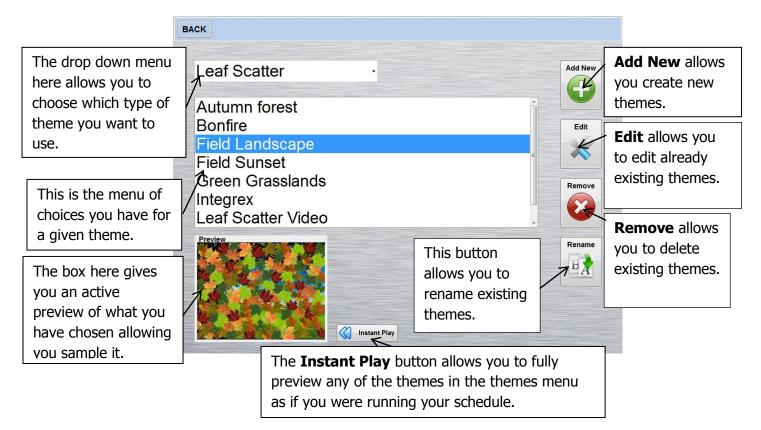

#### **Creating New Themes**

This section explains how to create your own content.

**Image Painter, Reveal, Fade, Flip, Water Ripple and Repel** themes all have very similar creation processes: the different screens will be explained here.

To begin creating a new theme you need to click on the **Add New** button on the editor screen.

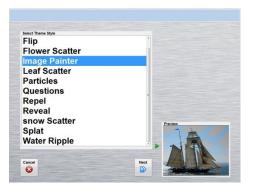

First select the theme we want to create new content for. This is the same for all themes. There will be a small preview of the theme for you to see.

| CANCEL |     | Pleas | e ente | r new T | neme | name |   |       |
|--------|-----|-------|--------|---------|------|------|---|-------|
|        |     |       | Nev    | v Them  | ne   |      |   |       |
| 1      | 2 3 | 4     |        | 5 6     | 5 7  | . 8  | 9 | ) 0   |
| -      | 1   | :     | ;      | (       | )    | £    | & | @     |
| #+=    |     | •     | ,      | ?       | !    | •    | " | «     |
| ABC    |     |       |        | pace    |      |      |   | eturn |

Next name our theme.

After naming, select the foreground image. There will be a preview image of what you have selected.

Then select the background image this image will be revealed when you interact with the theme.

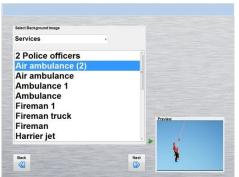

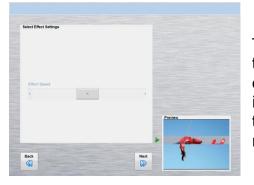

The reveal, fade, flip and repel are the only themes that have the speed effect option: this changes how fast the animation runs during interaction with the theme. Moving the slider to the left reduces the speed and moving it to the right increases it. This is the final screen you will see. On this screen you can apply sound or music to your theme. You can preview the music by selecting it from the list, then save and share your theme. Saving the theme will save the theme to the editor; sharing the theme will save it and send a copy to the store for others to download. When you share a theme, you will get two credits to spend in the store.

| Avalanche Preview                         | Alien space chatter<br>Alien<br>Amazon Jungle Night |   |   |        |  |  |
|-------------------------------------------|-----------------------------------------------------|---|---|--------|--|--|
| Avalanche<br>babbling brook<br>Beat music | And The Winner Is                                   |   |   |        |  |  |
|                                           | babbling brook                                      | Ŧ | P | review |  |  |

This is what you will see in the editor when you have completed your theme.

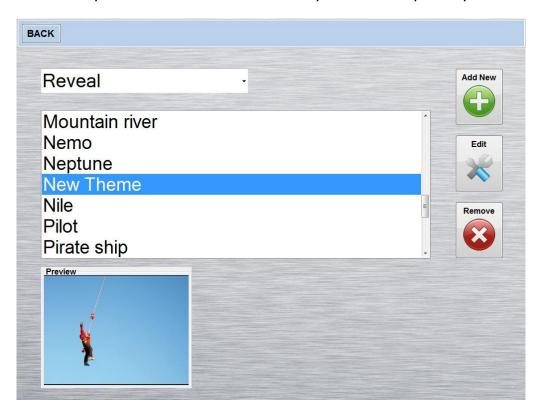

#### Creating new themes continued

Each of the **Scatter** themes has the same creation process, similar to the above themes. Pick the theme you wish to create and then name it.

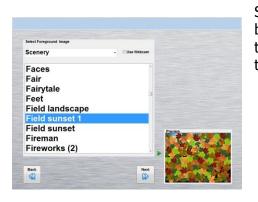

Scatter themes differ from the above themes because you only need to choose one image for the theme. You will be provided with an active preview of the scatter theme and image you have chosen.

Finishing a scatter theme is the same as all others: pick the music you wish play with the theme and either share the theme or save it.

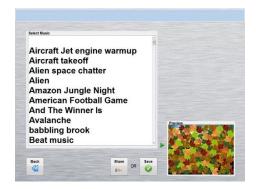

The **Splat** and **Particles** themes have a similar creation process as all other themes: start by picking either theme, naming it and selecting the image you want. These two themes are different from the others because of the effect that you can apply.

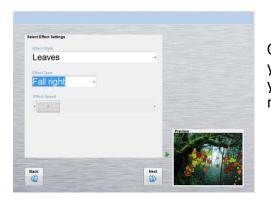

On the splat theme the only extra option is to choose what type of effect you want to fly around the image.

On the particles theme you can choose which effect you want to appear from interaction with the theme, you can also choose the way in which the effects move and the speed at which they move.

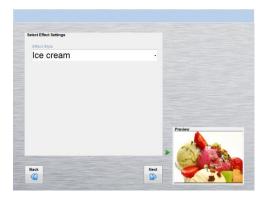

Both of the themes are finished in the same way as all the others: pick the music you wish play with the theme and either share the theme or save it.

The **Hotspot** theme differs significantly; this section details the creation process of a hotspot theme.

First, pick the theme from the menu, choose a name for the theme and choose the background image for the theme.

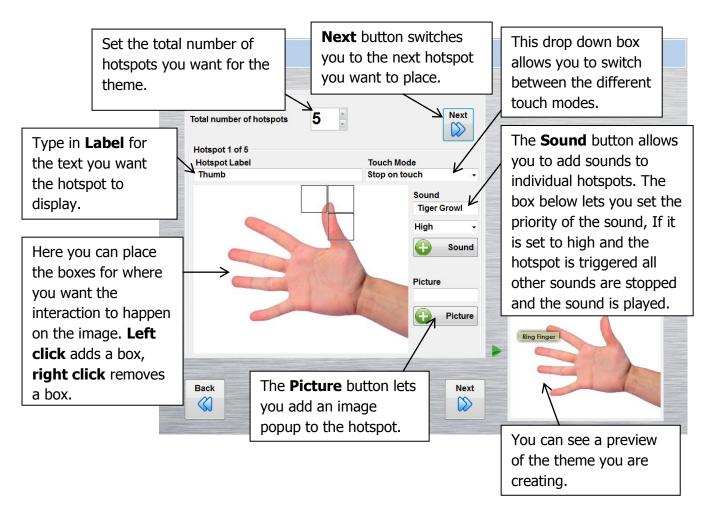

Finishing the hotspots theme is the same as all the others. You can add sound or music to the theme and share or save the theme you have created.

# Touch Modes

There are four different touch modes to choose from in the hotspots theme. The modes determine what will happen when the hotspot has finished.

- **Stop on touch** lets you manually stop the hotspot by moving of the area that triggered the hotspot
- **Stop on complete** will stop the hotspot after ten seconds or after the audio of the hotspot has finished.
- **Storyboard mode** will move on to the next theme in the schedule when the hotspot is triggered.
- **Storyboard on complete** will move on to the next theme after ten seconds or after the audio of the hotspot has finished.

The final theme we will be looking at the creation of will be the **Questions** theme, which is an interactive questions and answer theme.

First you pick the theme from the menu, choose a name for the theme and pick the background image for the whole of the theme.

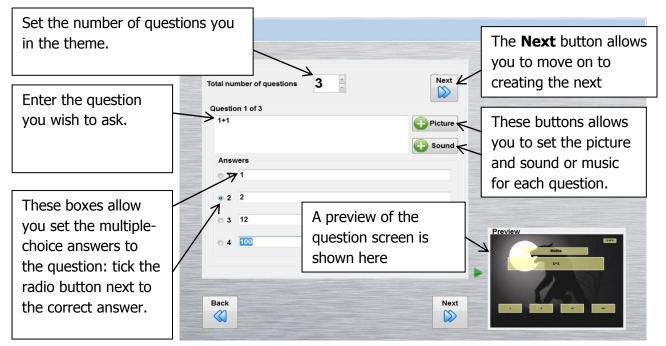

Finishing the questions theme is the same as all the others. You will be able to set music for the whole theme, if you have set music on the question it will be played instead of your music choice at the end. Finally you will be able to either share or save the theme you have created.

## **Blender**

This is the new blender feature. It will let you mix and match themes into one theme that can be played across multiple screens.

|                                                             |                                                                                                    |                              | Current User : Default                                                                                                  |    |
|-------------------------------------------------------------|----------------------------------------------------------------------------------------------------|------------------------------|----------------------------------------------------------------------------------------------------|----|
| Content for<br>the selected<br>theme can be<br>chosen here. | Blender<br>Available Themes<br>Fireworks<br>Available Content<br>Battle1<br>Battle2<br>Battle3<br>Battle4<br>bb2<br>Bens blend1<br>Big Wheel<br>Blackpool<br>Christmas Tree<br>fireworks - Cause and El<br>Fireworks - Cause and El<br>Fireworks Battle<br>Cancel<br>Save | Left Screen<br>Autumn Forest | Once you have<br>selected a theme you<br>can place it in any of<br>the boxes by left<br>clicking on the<br>desired box. | ne |
|                                                             |                                                                                                    |                              |                                                                                                    |    |

#### <u>The Store</u>

The store screen can be accessed by clicking the store button on the main menu

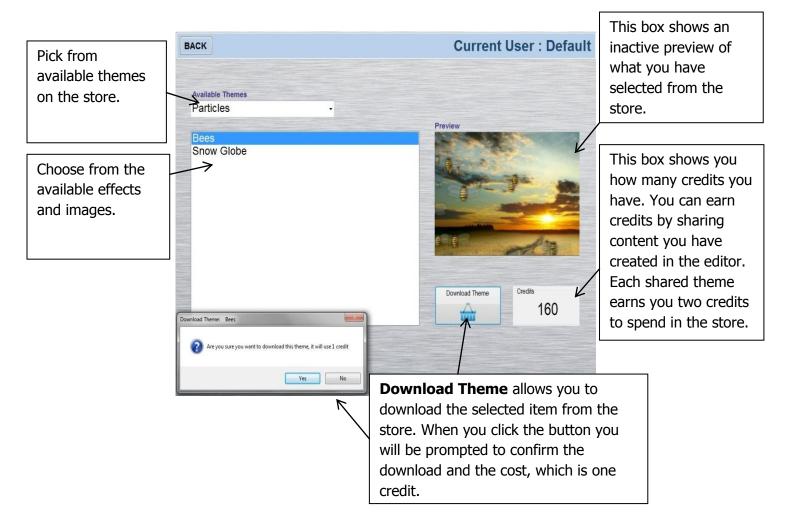

#### Import Media

From the import media window you will be able to import your own sound or music, pictures and videos into the software to use in the editor for creation of your own content.

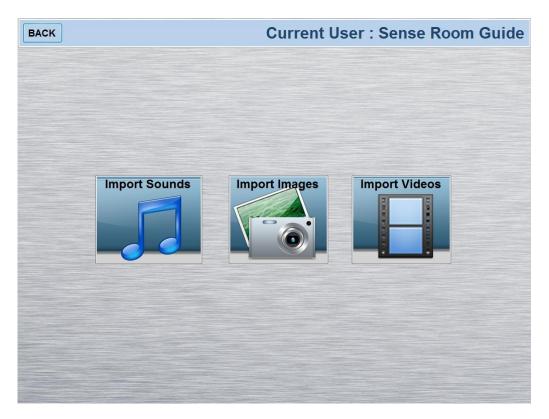

When you click on either of the buttons a dialogue box will appear allowing you to find the content you want to add to the software. You can use almost any kind of image or video file type, but only MP3 files are supported for sound or music. The imported image files will appear in the editor under the imported category when you are looking for the image.

| ■ Open                                                                                        | es 🕨 Documents 🕨                                                               | ▼ 4 <sub>2</sub>                                      | Search Documents                                  |          |
|-----------------------------------------------------------------------------------------------|--------------------------------------------------------------------------------|-------------------------------------------------------|---------------------------------------------------|----------|
| Organize   New fo                                                                             |                                                                                |                                                       |                                                   |          |
| Favorites     Downloads     Dektop     Dektop     Documents     Music     Pictures     Videos | Documents library<br>Includes: 2 locations<br>Name<br>Fax<br>Scanned Documents | Date modified<br>14/05/2012 16:50<br>14/05/2012 16:50 | Arrange by:<br>Type<br>File folder<br>File folder | Folder 💌 |
|                                                                                               | • •                                                                            | m                                                     |                                                   |          |
| File                                                                                          | name:                                                                          | •                                                     | mp3                                               | •        |

# <u>Image Split</u>

The Image split is a new feature that allows you split an imported image into as many as four pieces. The main function of the image spilt is to create seamless images that can be used to create themes to be used in the blender.

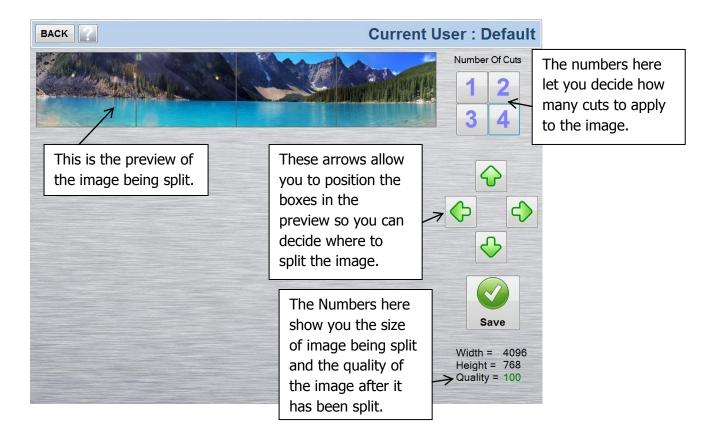